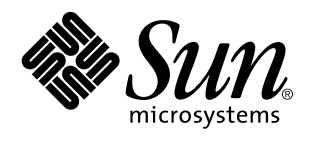

Visa onlinedokumentation med AnswerBook2-systemet

Sun Microsystems, Inc. 901 San Antonio Road Palo Alto, CA 94303-4900 USA

> Artikelnummer: 805-7964 Mars 1999

Copyright 1999 Sun Microsystems, Inc. 901 San Antonio Road, Palo Alto, CA 94303-4900 USA. Med ensamrätt.

Denna produkt och detta dokument skyddas av upphovsrättslagen och distribueras med en licens som reglerar användning, kopiering,<br>distribution och dekompilering. Ingen del av produkten eller dokumentet får mångfaldigas på n och Suns licenstagare. Program från övriga företag, t ex teckensnittsteknik, är skyddat av upphovsrätt och tillhandahålls på licens av Suns leverantörer.

Delar av produkten kan härröra från Berkeley BSD-system, som tillhandahålls på licens av University of California. UNIX är ett registrerat varumärke i USA och övriga länder och tillhandhålls på licens med ensamrätt av X/Open Company, Ltd.

Sun, Sun Microsystems, Sun-logotypen, SunDocs, Java, Java Coffee Cup-logotypen, AnswerBook, AnswerBook2, HotJava och Solaris är varumärken eller registrerade varumärken som tillhör Sun Microsystems, Inc i USA och andra länder. Alla SPARC-varumärken är varumärken eller registrerade varumärken som tillhandahålls och ägs av SPARC International, Inc. i USA och andra länder. Produkter med SPARC-varumärken bygger på en arkitektur som har utvecklats av Sun Microsystems, Inc. Netscape Navigator är ett varumärke som tillhör Netscape Communications Corporation.

OPEN LOOK och det grafiska användargränssnittet från Sun™ är utvecklade av Sun Microsystems, Inc för användare och licenstagare. Sun erkänner betydelsen av Xerox forskning och utveckling av grafiska användargränssnitt för datorindustrin. Sun har en licens utan ensamrätt från Xerox för Xerox grafiska användargränssnitt, som också omfattar Suns licensinnehavare som använder OPEN LOOK-användargränssnittet och följer Suns skriftliga licensavtal.

**BEGRÄNSADE RÄTTIGHETER:** Användning, kopiering eller offentliggörande som utförs av USA:s regering lyder under bestämmelserna i FAR 52.227–14(g)(2)(6/87) och FAR 52.227–19(6/87) eller DFAR 252.227–7015(b)(6/95) och DFAR 227.7202–3(a).

DOKUMENTATIONEN TILLHANDAHALLS "I BEFINTLIGT SKICK". SUN ERKANNER INGA UTTRYCKLIGA ELLER<br>UNDERFÖRSTÅDDA VILLKOR, ÅTERGIVANDEN OCH GARANTIER, INKLUSIVE UNDERFÖRSTÅDDA GARANTIER OM SÄLJBARHET, LÄMPLIGHET FÖR ETT VISST ÄNDAMÅL ELLER ICKE-LAGSTRIDIGHET. DETTA GÄLLER I ALLA FALL DÅ DET INTE FINNS JURIDISKT BINDANDE SKÄL TILL MOTSATSEN.

Copyright 1999 Sun Microsystems, Inc. 901 San Antonio Road, Palo Alto, Californie 94303-4900 Etats-Unis. Tous droits réservés.

Ce produit ou document est protégé par un copyright et distribué avec des licences qui en restreignent l'utilisation, la copie, la<br>distribution, et la décompilation. Aucune partie de ce produit ou document ne peut être rep moyen que ce soit, sans l'autorisation préalable et écrite de Sun et de ses bailleurs de licence, s'il y en a. Le logiciel détenu par des tiers, et qui comprend la technologie relative aux polices de caractères, est protégé par un copyright et licencié par des fournisseurs de Sun.

Des parties de ce produit pourront être dérivées du système Berkeley BSD licenciés par l'Université de Californie. UNIX est une marque déposée aux Etats-Unis et dans d'autres pays et licenciée exclusivement par X/Open Company, Ltd.

Sun, Sun Microsystems, le logo Sun, SunDocs, Java, le logo Java Coffee Cup, AnswerBook, AnswerBook2, HotJava et Solaris sont des<br>marques de fabrique ou des marques déposées, ou marques de service, de Sun Microsystems, Inc. Toutes les marques SPARC sont utilisées sous licence et sont des marques de fabrique ou des marques déposées de SPARC International, Inc. aux Etats-Unis et dans d'autres pays. Les produits portant les marques SPARC sont basés sur une architecture développée par Sun Microsystems, Inc.Netscape Navigator est une marque de Netscape Communications Corporation.

L'interface d'utilisation graphique OPEN LOOK et Sun™ a été développée par Sun Microsystems, Inc. pour ses utilisateurs et licenciés.<br>Sun reconnaît les efforts de pionniers de Xerox pour la recherche et le développement d graphique pour l'industrie de l'informatique. Sun détient une licence non exclusive de Xerox sur l'interface d'utilisation graphique Xerox, cette licence couvrant également les licenciés de Sun qui mettent en place l'interface d'utilisation graphique OPEN LOOK et qui en outre se conforment aux licences écrites de Sun.

CETTE PUBLICATION EST FOURNIE "EN L'ETAT" ET AUCUNE GARANTIE, EXPRESSE OU IMPLICITE, N'EST ACCORDEE, Y COMPRIS DES GARANTIES CONCERNANT LA VALEUR MARCHANDE, L'APTITUDE DE LA PUBLICATION A REPONDRE A UNE UTILISATION PARTICULIERE, OU LE FAIT QU'ELLE NE SOIT PAS CONTREFAISANTE DE PRODUIT DE TIERS. CE DENI DE GARANTIE NE S'APPLIQUERAIT PAS, DANS LA MESURE OU IL SERAIT TENU JURIDIQUEMENT NUL ET NON AVENU.

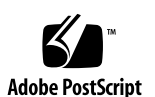

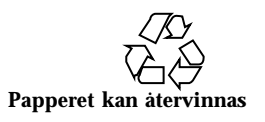

# Innehåll

#### **Inledning v**

#### **1. Introduktion 1**

AnswerBook2 – översikt 1

AnswerBook2 Funktioner och egenskaper 2

Nya AnswerBook2-funktioner i den här versionen 2

Ingående delar 3

Vanliga frågor 3

#### **2. Komma igång 7**

Vad behöver man installera? 7

Starta AnswerBook2-läsaren 8

Visa information 8

Anpassa AnswerBook2-information 9

Definiera ditt eget bibliotek 9

Ange ett språk 10

Ange språkkodning 11

Komma åt funktioner för serveradministration 11

#### **3. Navigera i AnswerBook2-gränssnittet 13**

Vanliga sidnavigeringsfunktioner 13

Bibliotekssida 14

Innehåll **iii**

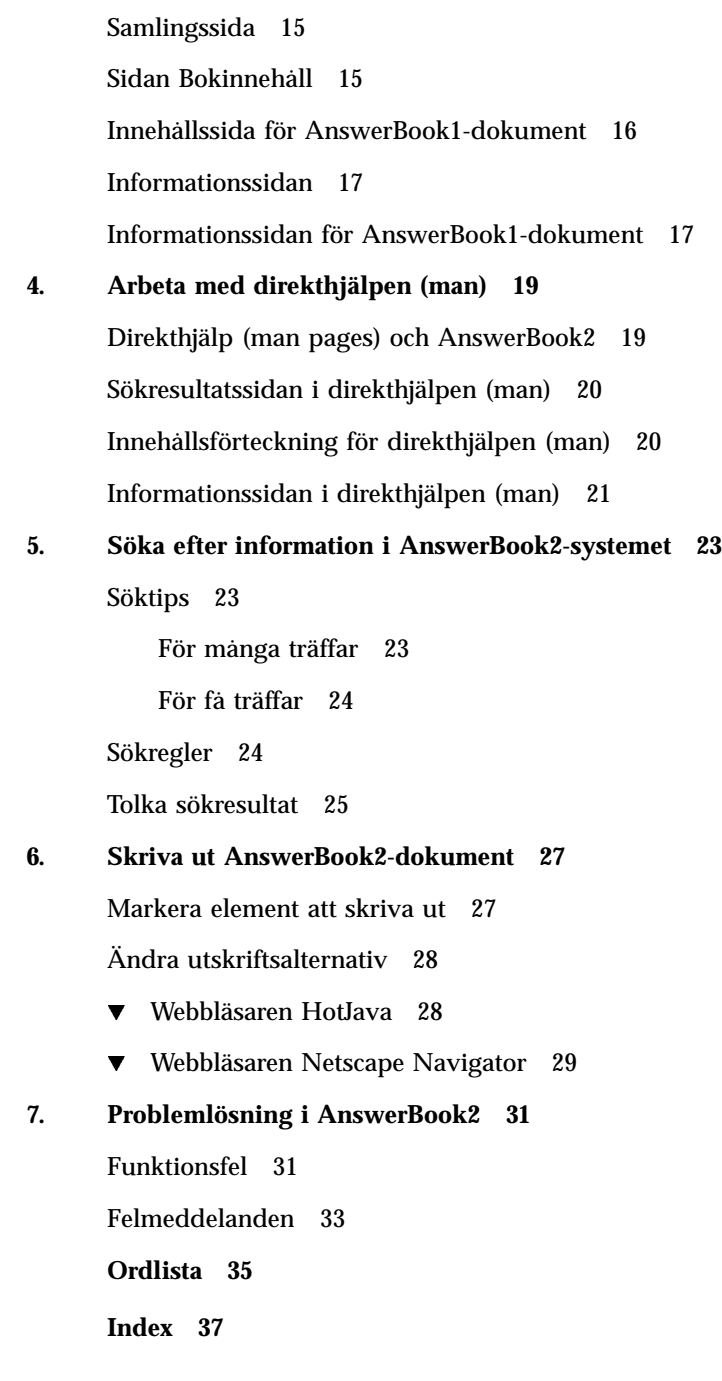

### Inledning

Den här boken innehåller information om hur du visar onlineinformation med AnswerBook2.

## Vem är den här boken avsedd för?

Alla som använder AnswerBook2 har nytta av den här boken.

## Hur du hittar i den här boken

Den här boken innehåller följande information:

- Kapitel 1 innehåller en introduktion om AnswerBook2.
- Kapitel 2 förklarar hur du börjar visa onlinedokumentation.
- Kapitel 3 beskriver vilka typer av sidor som visas i den här produkten och hur du flyttar mellan dem.
- Kapitel 4 beskriver det särskilda gränssnittet för SGML-baserad direkthjälp i AnswerBook2.
- Kapitel 5 förklarar hur du använder produkten för att söka efter information.
- Kapitel 6 förklarar hur du skriver ut en bok eller avsnitt ur en bok i PostScript-format med information som vanligen bara finns i tryckt dokumentation, t ex sidnummer.

Inledning **v**

- Kapitel 7 beskriver några kända problemområden och visar hur du löser problemen.
- *Ordlista* innehåller en lista över termer och definitioner som sammanhänger med produkten.

### Beställa Sun-dokumentation

Programmet SunDocs omfattar mer än 250 handböcker från Sun Microsystems, Inc. Om du är bosatt i USA, Kanada, Europa eller Japan kan du köpa dokumentationssamlingar eller enskilda handböcker i det här programmet.

En lista över dokument och information om hur du beställer dem finns i katalogavdelningen på SunExpress™-webbplatsen på http://www.sun.com/ sunexpress. http://www.sun.com/sunexpress.

### Introduktion

Det här kapitlet är en introduktion till AnswerBook2, och dessutom får du reda på var du kan hitta mer information om hur det används. Det innehåller följande information:

- "AnswerBook2 översikt" på sidan 1
- "AnswerBook2 Funktioner och egenskaper" på sidan 2
- "Nya AnswerBook2-funktioner i den här versionen" på sidan 2
- "Ingående delar" på sidan 3
- "Vanliga frågor" på sidan 3

Information om hur du administrerar en dokumentationsserver finns i *Installera och administrera en AnswerBook2-server*.

## AnswerBook2 – översikt

AnswerBook2 är Suns onlinedokumentationssystem. Den använder ett webbläsargränssnitt där du kan visa och skriva ut olika sorters information om Sun , inklusive SGML-baserade AnswerBook™-samlingar, Display PostScript™ AnswerBook-samlingar och direkthjälpen (man).

AnswerBook2 innehåller en kraftfull sökmotor som hjälper dig söka efter information i hela dokumentationsbiblioteket. Du kan installera AnswerBook2-dokumentsamlingar på en central dokumentationsserver eller på en lokal server.

**Obs!** I AnswerBook2-dokumentationen används termen *AnswerBook1* om den version av AnswerBook som följer med äldre versioner av operativsystemet Solaris än 2.6.

### AnswerBook2 Funktioner och egenskaper

AnswerBook2 innehåller följande funktioner och formler:

- Ett webbläsarbaserat gränssnitt gör att du kan visa onlinedokumentation från valfri plattform (på valfritt operativsystem), men din webbläsare måste innehålla stöd för HTML 3.2.
- Du kan kopiera information från AnswerBook2-dokument och klistra in den någon annanstans, till exempel på kommandoraden, beroende på webbläsarens funktionalitet.
- Med den kraftfulla sökmotorn kan du söka efter ord och uttryck i hela dokumentationsbiblioteket.
- Du kan skriva ut avsnitt och hela böcker direkt från AnswerBook2-gränssnittet i ett PostScript-format med nästan samma kvalitet som tryckta dokument.
- Du kan visa gamla och nya AnswerBook-dokument i samma gränssnitt.
- Du kan definiera en delmängd av dokumentsamlingar (ett eget bibliotek) som ska visas när du använder en specifik dokumentationsserver.
- Du kan välja vilket språk som du vill att instruktioner och hjälptexter ska visas på.
- Tack vare klient-server-arkitekturen kan dokumenten lagras på en enda plats (servern) och läsas från användarens skrivbordsdator (klienten).
- Du kan administrera dokumenthanteringen både i ett kommandoradsbaserat gränssnitt (CLI) och ett webbläsarbaserat gränssnitt (GUI).

### Nya AnswerBook2-funktioner i den här versionen

Följande lista visar vilka nya, eller väsentligt utökade funktioner som ingår i denna utgåva (Version 1.4) av programvaran AnswerBook2.

Stöd för operativsystemet Solaris 2.5.1

Tidigare var programvaran AnswerBook2 bara tillgänglig för operativsystemen Solaris 2.6 och Solaris 7.

 Tillgång till programvaran på en Sun-webbplats, eller CD för någon annan Sun-produkt

Programvaran AnswerBook2 kan, utöver att levereras tillsammans med operativsystemen Solaris 2.6 och Solaris 7, också levereras tillsammans med annan Sun-produkt-CD, eller hämtas direkt från en Sun-webbplats.

Möjlighet att söka efter en speciell dokumentsamling

Med popup-menyn Search (Sökning) kan du välja att söka inom den aktuella dokumentsamlingen. Se Kapitel 5.

- Mindre ändringar i navigeringsfunktionerna
- **2** Visa onlinedokumentation med AnswerBook2-systemet ♦ Mars 1999

Ikonerna i navigeringsfältet (högst upp på sidan) har ersatts med text. Dessutom har en orienteringsfunktion, som visar var i uppsättningen som sökning pågår, lagts in närmast under navigeringsfältet. Se Kapitel 3.

### Ingående delar

AnswerBook2 består av följande delar:

 En klientwebbläsare – Du kan visa Suns onlinedokumentation i vilken HTML 3.2-kompatibel webbläsare som helst. Om du vill visa dokumentationen måste du känna till URL-adressen till en dokumentationsserver. Du kan också läsa utgiven Solaris-dokumentation på http://docs.sun.com/.

**Obs!** Om du bara vill visa onlinedokumentation behöver du bara en klientwebbläsare. Alla andra delar ingår i dokumentserversystemet.

- En dokumentationsserver Utför frågefunktioner och tillhandahåller dokument till klientwebbläsaren. Innehåller mallar som ger ett välbekant utseende vid visning och utskrift av dokument. Både webbläsargränssnittet och gränssnittet för kommandoradsadministration ingår för databasfunktioner, lösenordsverifiering och andra administrativa funktioner.
- Dokumentsamlingar Kan vara både nya dokument (SGML) och gamla dokument (Display PostScript).

# Vanliga frågor

Det här avsnittet innehåller några vanliga frågor om AnswerBook2 och svaren på de frågorna.

#### **Vad är AnswerBook2?**

AnswerBook2 använder en standardbaserad dokumentationsserver för att visa Suns onlinedokumentation i din webbläsare. Med hjälp av gränssnittet i AnswerBook2 kan du bläddra, söka efter och skriva ut en mängd information, inklusive AnswerBook1-samlingar och direkthjälpen (man).

#### **På vilket sätt skiljer sig AnswerBook2 från AnswerBook?**

Föregående version av AnswerBook (AnswerBook1) använde Display PostScript™ för att visa elektroniska versioner av dokument som främst var utvecklade som pappersdokument. AnswerBook2 använder en webbläsare för att visa

Introduktion **3**

onlinedokumentation som är utvecklad för att visas elektroniskt med hjälp av SGML och för att visa befintliga AnswerBook1-dokument.

Följande lista visar de huvudsakliga skillnaderna mellan produkterna:

- Webbläsargränssnitt Du kan använda en valfri HTML 3.2-kompatibel webbläsare på vilken plattform som helst för att visa onlinedokumentationen med AnswerBook2.
- Flexibla källor Dokumentationsservern kan visa både AnswerBook1-dokument (Display PostScript) och AnswerBook2-dokument (SGML).
- Klient-server-stöd Med AnswerBook2 kan du installera server- och dokumentsamlingarna på en central plats och sedan komma åt dokumenten från andra system. Dessutom finns en "fail-over"-mekanism som gör att dokumentadministratören kan definiera flera dokumentationsservrar så att länkar mellan dokument alltid fungerar.
- Plattformsoberoende I den här versionen måste AnswerBook2-dokumentservern köras i operativmiljön Solaris 2.5.1, Solaris 2.6 eller Solaris 7 (SPARC eller Intel). Dock kan AnswerBook2-klienter köras på vilken plattform som helst, och framtida versioner kan komma att erbjuda serverfunktionalitet för flera plattformar.
- Standardsökfunktioner AnswerBook2 använder logiskt AND som standard vid sökning i stället för OR (standardsökfunktionalitet för AnswerBook1).

#### **Kan jag fortfarande visa mina gamla AnswerBook-samlingar med AnswerBook2?**

Ja, om inte dina gamla AnswerBook-dokument är äldre än operativmiljön Solaris 2.2. Om du vill lägga till AnswerBook1-samlingar i dokumentationsserverns databas använder du AnswerBook2-funktionen "lägg till samling" och pekar på katalogen som innehåller AnswerBook1-filen ab\_cardcatalog.

#### **Innehåller AnswerBook2 samma funktioner för AnswerBook1- och AnswerBook2-dokument?**

Nej. För enhetlighetens skull är gränssnittet i AnswerBook2 för AnswerBook1-dokument snarlikt gränssnittet i AnswerBook1. Här följer en kortfattad lista över funktionsskillnader mellan AnswerBook1- och AnswerBook2-samlingar:

- Du kan inte visa eller dölja alla nivåer i en AnswerBook1-innehållsförteckning, bara visa eller dölja ett visst avsnitt i innehållsförteckningen.
- AnswerBook1-innehållssidor innehåller inte Andra avsnitt. Om du vill navigera från en sida till en annan, kan du använda länken Nästa avsnitt eller återgå till innehållsförteckningen och markera ett annat avsnitt i boken.
- AnswerBook1-innehållssidor visar hela kapitlet på en gång, inte mindre avsnitt.
- Ikonerna för sökresultatet visar bara grovt sannolikheten för en matchning i AnswerBook1-information. Ikonerna är oftast antingen helt fyllda eller helt tomma.
- Söktermer markeras inte i AnswerBook1-text.
- Utskriftsfunktionen stöder bara utskrift av ett kapitel i taget för en AnswerBook1-bok. AnswerBook1-grafik visas inte direkt utan representeras av en ikon som öppnar en PostScript-visning av grafiken när du klickar på den.
- I en sökning av typen Direkthjälp efter nyckelord ingår bara AnswerBook2-direkthjälpen (SGML-baserade sidor) på servern, inte AnswerBook1-hjälpen.
- För AnswerBook1-hjälpen används samma gränssnitt som för alla andra AnswerBook1-dokument. Det finns inget särskilt direkthjälpsgränssnitt.

Introduktion **5**

## Komma igång

Om du vill visa onlinedokumentation behöver du en HTML 3.2-kompatibel läsare (t ex HotJava™ eller Netscape Navigator™) och tillgång till en dokumentationsserver (en dator där dokumentsamlingarna är installerade och som kör en webbbaserad server). Du får mer information om du läser följande:

- "Vad behöver man installera?" på sidan 7
- "Starta AnswerBook2-läsaren" på sidan 8
- "Visa information" på sidan 8
- "Anpassa AnswerBook2-information" på sidan 9

# Vad behöver man installera?

Följande tabell visar vad du behöver göra eller installera för att kunna använda olika AnswerBook2-funktioner.

**TABELL 2–1** Vad ska installeras, och när

| Om du vill                                                                                        | Gör så här                                                                                                    |
|---------------------------------------------------------------------------------------------------|----------------------------------------------------------------------------------------------------|
| Läsa onlinedokumentation från ditt<br>skrivbord (på alla plattformar, med alla<br>operativsystem) | Starta en webbläsare och ange<br>AnswerBook2-serverns URL (till exempel,<br>http://imaserver:8888/). Se "Starta<br>AnswerBook2-läsaren" på sidan 8.         |
| Aktivera systemet (datorn) så att det<br>levererar dokumentation                                  | Installera serverprogramvaran för<br>AnswerBook2, från en produkt-CD, eller<br>från en webbplats. Se Installera och<br>administrera en AnswerBook2-server.  |
| Lägga till dokumentation på en<br>AnswerBook2-server                                              | Dokumentadministratören är den ende<br>användaren som har behörighet att utföra<br>denna funktion. Se Installera och administrera<br>en AnswerBook2-server. |

### Starta AnswerBook2-läsaren

Du kan komma åt produkten AnswerBook2 med vilken HTML 3.2-kompatibel webbläsare som helst. Starta webbläsaren och ange URL för lämplig dokumentationsserver. Till exempel, om systemadministratören har installerat en AnswerBook2-dokumentationsserver på systemet imaserver skriver du följande URL: **http://imaserver:8888/**

Om du har tillgång till Internet, kan du också komma åt utgiven Sun-dokumentation på följande URL: http://docs.sun.com/

## Visa information

När du har startat AnswerBook2-webbläsaren navigerar du till en bok eller ett kapitel genom att klicka du på understruken text (beroende på hur webbläsaren är konfigurerad att visa länkar). Mer information om hur du navigerar i AnswerBook2-systemet finns i Kapitel 3.

# Anpassa AnswerBook2-information

Om du vill anpassa informationen som du ser i webbläsaren väljer du knappen Alternativ. Då visas sidan Alternativ, där du kan göra följande:

Definiera ett eget bibliotek. Se "Definiera ditt eget bibliotek" på sidan 9.

 Välja vilket språk som du vill att instruktioner och hjälptexter ska visas på. Se "Ange ett språk" på sidan 10.

 Använda serveradministrationsgränssnittet i AnswerBook2. Se *Installera och administrera en AnswerBook2-server*.

Du måste definiera om dina inställningar om du:

- Byter dokumentationsserver
- Byter användarnamn
- Byter webbläsare

Dokumentationsservernamn tolkas bokstavligt. Exempelvis betraktas imaserver.eng.sun.com som en annan server än imaserver.

**Obs!** Funktionerna för inställning av egna bibliotek och språk är bara tillgängliga om webbläsaren stöder *cookies* och du inte har inaktiverat cookie-stöd. Inställningar upphör att gälla efter ungefär ett år och måste då göras om.

### Definiera ditt eget bibliotek

En AnswerBook2-server kan innehålla ett stort antal samlingar, som var och en innehåller flera böcker. Du kan välja om du vill visa alla samlingar på servern, baserat på inställningarna i Inställningar för egna bibliotek.

På sidan Inställningar för egna bibliotek visas en lista över alla samlingar som är tillgängliga på den aktuella dokumentationsservern. Om du vill lägga till samlingar i ditt eget bibliotek klickar du på kryssrutan bredvid de samlingar du vill visa, och därefter på **Spara ändringar**. Ändringen visas omedelbart på bibliotekssidan.

Du måste definiera om det egna biblioteket om du:

Komma igång **9**

- Byter dokumentationsserver
- Byter användarnamn
- **Byter läsare**

Dokumentationsservernamn tolkas bokstavligt. Exempelvis betraktas imaserver.eng.sun.com som en annan server än imaserver.

**Obs!** Funktionen Inställningar för egna bibliotek är bara tillgänglig om läsaren stöder *cookies* och du inte har inaktiverat cookie-stöd. Inställningar för egna bibliotek upphör att gälla efter ungefär ett år och måste då göras om.

### Ange ett språk

Använd sidan Inställningar för språk om du vill att AnswerBook2 ska visa instruktioner och hjälptexter på något särskilt språk, t ex engelska. Om du ändrar språkinställningarna får du inte automatiskt översatta dokumentationssamlingar. Dokumentationsservern visar dokumentationssamlingar på samma språk som de skapades.

Vissa dokumentationssamlingar kan visas felaktigt om språkinställningarna inte är de rätta. En japansk bok visas till exempel inte korrekt om inte språkinställningen är inställd på japanska och rätt kodning (EUC eller Shift-JIS) är vald.

Om du vill ange vilket språk som ska användas i instruktioner och för annan information på skärmen, markerar du ikonen för valt språk på sidan Inställningar för språk. För en del språk visas ytterligare en skärm där du väljer en specifik teckentabell (eller kodning) för det språket. Information om hur du hur du anger språkkodning finns i "Ange språkkodning" på sidan 11.

Du måste definiera om dina språkinställningar om du:

- Byter dokumentationsserver
- Byter användarnamn
- **Byter läsare**

Dokumentationsservernamn tolkas bokstavligt. Exempelvis betraktas imaserver.eng.sun.com som en annan server än imaserver.

**Obs!** Funktionen Språkinställningar är bara tillgänglig om läsaren stöder *cookies* och du inte har inaktiverat cookie-stöd. Språkinställningarna upphör att gälla efter ungefär ett år och måste då göras om.

Om läsaren inte stöder cookies men låter dig ange läsarens språk och skickar den informationen till servern, så använder AnswerBook2-gränssnittet läsarens språkinställning.

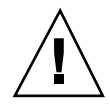

**Varning!**I AnswerBook2-gränssnittet används som standard samma språk som servern anger ett språk som inte stöds av dokumentationsservern.

- Läsaren stöder inte cookies.
- Läsaren skickar ingen information om språk till servern.

### Ange språkkodning

Om du anger att servern ska visa anvisningar och hjälpinformation på ett språk som kan kodas på ett annat sätt (på t ex japanska kanske du vill använda EUC- eller Shift-JIS-kodning) uppmanas du att ange kodning. Klicka på det kodningsschema som du vill ha.

**Obs!** Du kanske också måste ändra webbläsarens kodning så att den stämmer med AnswerBook2-gränssnittets kodning.

### Komma åt funktioner för serveradministration

På sidan Alternativ finns en länk till administrationsgränssnittet för dokumentationsservern. Om administrativ åtkomstkontroll är aktiverad för den här servern uppmanas du att ange ett giltigt administratörsnamn och lösenord. Information om hur du hur du administrerar en dokumentationsserver finns i *Installera och administrera en AnswerBook2-server*.

Komma igång **11**

### Navigera i AnswerBook2-gränssnittet

Det här avsnittet innehåller information om de olika sidor som du ser i AnswerBook2-gränssnittet och förklarar hur du navigerar mellan sidorna. Avsnittet innehåller följande ämnen:

- "Vanliga sidnavigeringsfunktioner" på sidan 13
- "Bibliotekssida" på sidan 14
- "Samlingssida" på sidan 15
- "Sidan Bokinnehåll" på sidan 15
- "Innehållssida för AnswerBook1-dokument" på sidan 16
- "Informationssidan" på sidan 17
- "Informationssidan för AnswerBook1-dokument" på sidan 17

# Vanliga sidnavigeringsfunktioner

Överst på varje sida i produkten AnswerBook2 finns ett antal vanliga navigeringsfunktioner. I följande tabell ser du vad som händer när du klickar på en funktion. Om en textetikett är grå saknas den funktionen på sidan.

**13**

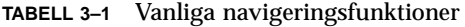

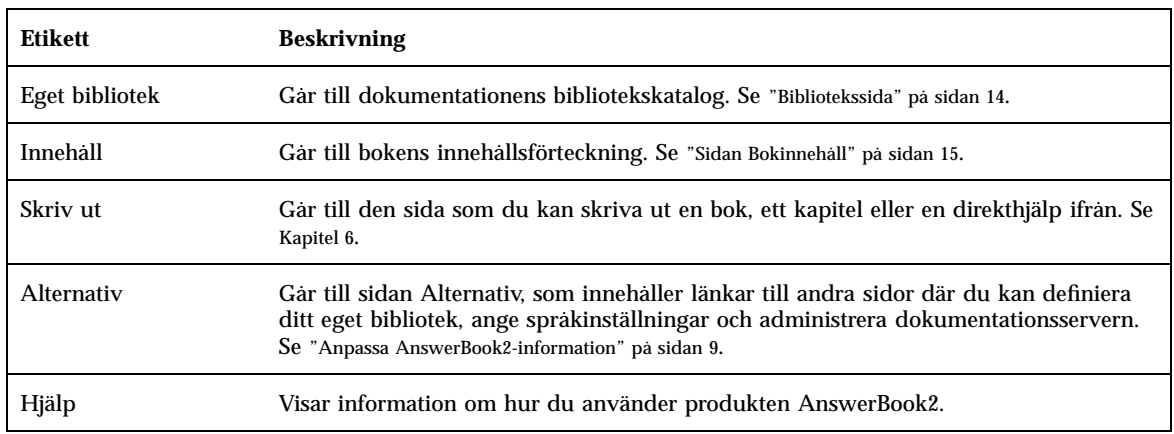

# Bibliotekssida

På AnswerBook2-bibliotekssidan visas alla tillgängliga böcker i biblioteket. Bibliotekskatalogen kan liknas vid ett onlinekortregister som du använder i ett bibliotek. Det innehåller en lista med boktitlar grupperade efter samling. En samling är en logisk gruppering av böcker.

På bibliotekssidan kan du:

- Klicka på titeln på en samling för att se vilka böcker som ingår i samlingen. Se "Samlingssida" på sidan 15.
- Klicka på en boktitel om du vill visa bokens innehållsförteckning. Se "Sidan Bokinnehåll" på sidan 15.
- Söka efter specifik information i ditt eget bibliotek, i hela biblioteket på dokumentationsservern, i hjälpinformationen i AnswerBook2 och i den SGML-baserade direkthjälpen. Se Kapitel 5.
- Få servern att bara visa en delmängd av hela biblioteket (alla samlingar på servern) genom att ange Inställningar för egna bibliotek. Aktivera denna funktion genom att klicka på Inställningar längst upp på sidan. Se "Definiera ditt eget bibliotek" på sidan 9.

Se även:

- "AnswerBook2 översikt" på sidan 1
- **14** Visa onlinedokumentation med AnswerBook2-systemet ♦ Mars 1999
- "Vanliga sidnavigeringsfunktioner" på sidan 13
- *Installera och administrera en AnswerBook2-server*

## Samlingssida

Samlingssidan har samma funktioner för en enskild boksamling som bibliotekssidan har för flera samlingar. Böcker som ingår i en samling hör ihop. Om du använder samlingssidan kan du därför lättare visa besläktad information.

På samlingssidan kan du:

- Klicka på en boktitel om du vill visa bokens innehållsförteckning. Se "Sidan Bokinnehåll" på sidan 15.
- Söka efter specifik information i samlingen, i ditt eget bibliotek, i hela biblioteket på dokumentationsservern, i hjälpinformationen i AnswerBook2 och i den SGML-baserade direkthjälpen. Se Kapitel 5.
- Aktivera vanliga sidnavigeringsfunktioner. Se "Vanliga sidnavigeringsfunktioner" på sidan 13.

### Sidan Bokinnehåll

Om du vill öppna en bok (visa innehållsförteckningen) klickar du på bokens titel på bibliotekssidan eller samlingssidan. Det tar dig till bokens innehållsförteckning. Från bokens innehållsförteckning kan du:

- Klicka på en kapitel- eller avsnittsrubrik och gå direkt till det kapitlet (eller avsnittet).
- Klicka på symbolen  $\mathbb{E}$  till vänster om kapitel- eller avsnittsrubriken om du vill visa fler nivåer i innehållsförteckningen för det kapitlet eller avsnittet.
- Klicka på symbolen  $\Box$  till vänster om kapitel- eller avsnittsrubriken om du vill visa färre nivåer i innehållsförteckningen för det kapitlet eller avsnittet.
- Klicka på ikonen **Fill** om du vill visa alla del-, kapitel-, avsnitts- och underavsnittsrubriker i boken.
- Klicka på ikonen **om du bara vill visa rubrikerna på den översta nivån** (del-, kapitel- eller avsnittsrubriker, beroende på bokens struktur) i boken.

Navigera i AnswerBook2-gränssnittet **15**

- Använda sökfunktionen om du vill söka efter specifik information. Se Kapitel 5.
- Aktivera vanliga sidnavigeringsfunktioner. Se "Vanliga sidnavigeringsfunktioner" på sidan 13.
- Klicka på samlingens titel under sökfältet om du vill komma till samlingssidan för boken. Se "Samlingssida" på sidan 15.

### Innehållssida för AnswerBook1-dokument

Om du vill öppna en bok (visa innehållsförteckningen) klickar du på bokens titel på bibliotekssidan eller samlingssidan. Då visas bokens innehållsförteckning. Innehållsförteckningen inkluderar poster för en figurlista, en tabellista och ett index, men de elementen är inte till särskilt mycket hjälp. I likhet med gamla AnswerBook Navigator har dessa element inga ytterligare länkar till andra sidor. Mer information om hur AnswerBook2-funktionerna skiljer sig från AnswerBook1-dokument (Display PostScript) finns i "Vanliga frågor" på sidan 3.

Från en AnswerBook1-boks innehållsförteckning kan du:

- Klicka på en kapitel- eller avsnittsrubrik och gå direkt till det kapitlet (eller avsnittet).
- Klicka på symbolen **till vänster om kapitel- eller avsnittsrubriken om du vill** visa fler nivåer i innehållsförteckningen för det kapitlet eller avsnittet.
- Klicka på symbolen  $\Box$  till vänster om kapitel- eller avsnittsrubriken om du vill visa färre nivåer i innehållsförteckningen för det kapitlet eller avsnittet.
- Använda sökmekanismen om du vill söka efter specifik information i boken. Se Kapitel 5.
- Aktivera vanliga sidnavigeringsfunktioner. Se "Vanliga sidnavigeringsfunktioner" på sidan 13.
- Klicka på samlingens titel under sökfältet om du vill komma till samlingssidan för boken. Se "Samlingssida" på sidan 15.

**Obs!** Vissa befintliga AnswerBook-samlingar innehåller ytterligare samlingar (kapslade samlingar eller "boksamlingar"). AnswerBook2-gränssnittet stöder bara en nivå av boksamlingar.

## Informationssidan

Precis som en sida i en vanlig bok har en AnswerBook2-sida sidor före och efter sig. Använd följande mekanismer när du navigerar genom sidorna:

- Använd navigeringselementen längst upp på sidan om du vill gå till andra platser i AnswerBook2-systemet. Se "Vanliga sidnavigeringsfunktioner" på sidan 13.
- Klicka på samlingens titel under sökfältet om du vill komma till samlingssidan för boken. Se "Samlingssida" på sidan 15.
- Länkar till andra platser i texten visas enligt vanliga webbläsarkonventioner, t ex understruken text och text i andra färger. Klicka på länkarna om du vill följa dem.
- Använd länken Nästa avsnitt längst ned i texten om du vill gå till nästa avsnitt i boken. Du "bläddrar" i texten som i en vanlig bok.
- Längst ned på sidan finns en expanderad del av bokens innehållsförteckning som innehåller länkar till avsnitt som ligger nära den aktuella sidan i boken. Pilen anger din aktuella plats i boken. Gå till ett avsnitt i listan genom att klicka på det avsnittet.
- Klicka på Fullständig innehållsförteckning längst ned på sidan, på Innehåll i navigationfältet eller på bokens titel under sökfältet om du vill gå till bokens innehållsförteckning.
- Klicka på Copyright längst ned på sidan om du vill visa juridisk information.

# Informationssidan för AnswerBook1-dokument

Precis som en sida i en vanlig bok har en AnswerBook2-sida sidor före och efter sig. I ett AnswerBook1-dokument (Display PostScript) innehåller en "sida" däremot vanligen ett helt kapitel. Det finns ett litet "bokmärke" längs sidans vänstra kant. Mer information om hur AnswerBook2-funktioner skiljer sig för AnswerBook1-dokument finns i "Vanliga frågor" på sidan 3.

Använd följande mekanismer när du navigerar genom sidorna:

- Använd navigeringsalternativen längst upp på sidan för att förflytta dig inom AnswerBook2-systemet. Se "Vanliga sidnavigeringsfunktioner" på sidan 13.
- Klicka på samlingens titel under sökfältet om du vill komma till samlingssidan för boken. Se "Samlingssida" på sidan 15.
- Om du ser en understruken figurreferens (aktiv länk) eller en grafikikon klickar du på den så att grafiken visas. Den grafiska visningsmekanismen

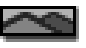

Navigera i AnswerBook2-gränssnittet **17**

definieras av läsarens konfigurerade MIME-typ för application/postscript, liknande utskriftsfunktionen i AnswerBook2. Mer information om hur du anger det här värdet finns i "Ändra utskriftsalternativ" på sidan 28.

- Använd länken Nästa avsnitt längst ned i texten om du vill gå till nästa kapitel i boken.
- Klicka på Fullständig innehållsförteckning längst ned på sidan, på Innehåll i navigeringsfältet eller på bokens titel under sökfältet om du vill gå till bokens innehållsförteckning.

## Arbeta med direkthjälpen (man)

Det här avsnittet innehåller information om hur du kommer åt referenshandbokssidorna (man) i AnswerBook2-gränssnittet. Avsnittet innehåller följande ämnen:

- "Direkthjälp (man pages) och AnswerBook2" på sidan 19
- "Sökresultatssidan i direkthjälpen (man)" på sidan 20
- "Innehållsförteckning för direkthjälpen (man)" på sidan 20
- "Informationssidan i direkthjälpen (man)" på sidan 21

### Direkthjälp (man pages) och AnswerBook2

I direkthjälpen finns referensinformation för UNIX®-kommandon, verktyg, programmeringsfunktioner, enhetsdrivrutiner och andra funktioner. Direkthjälpen (man) syftar på två saker: referensmanualer (där informationen vanligen finns) och kommandot man (används i UNIX-system).

Från och med version 7 av operativmiljön Solaris kan UNIX-standarddirekthjälp (man, manualsidor i referensformat) skrivas i SGML-kod i stället för de traditionella nroff-formaten. SGML-direkthjälpen är en integrerad del av AnswerBook2-miljön, och den har ett särskilt gränssnitt som du kan använda. Se även:

- "Sökresultatssidan i direkthjälpen (man)" på sidan 20
- "Innehållsförteckning för direkthjälpen (man)" på sidan 20
- "Informationssidan i direkthjälpen (man)" på sidan 21

#### **19**

### Sökresultatssidan i direkthjälpen (man)

När du väljer Direkthjälp efter nyckelord på snabbmenyn i rutan Sök, söker AnswerBook2 igenom den SGML-baserade direkthjälpen på servern. I sökresultatslistan visas alla sidor (sidans namn och en kortfattad beskrivning) som verkar stämma med det du skrev.

Sökresultatsfönstret visar en särskild ikon till vänster om varje listat element. Den här ikonen anger hur nära avsnittet i fråga matchar sökvillkoren. Ju mer fylld ikonen

är, desto bättre är matchningen. Ikonen visar t ex en nästan säker

överensstämmelse med sökvillkoren, medan ikonen visar att det är ungefär 50 % sannolikhet att avsnittet stämmer överens med sökvillkoren.

Om sökningen inte gav något resultat visas ett meddelande om att inga sidor hittades. I sökningstypen Direkthjälp efter nyckelord genomsöks bara den SGML-baserade direkthjälpen, och det här meddelandet kan därför innebära att direkthjälpsavsnittet finns i en bok som inte är skriven i SGML-format. I så fall kan du prova med att söka efter rätt direkthjälpsavsnitt i ditt eget bibliotek eller i hela biblioteket. Se Kapitel 5.

## Innehållsförteckning för direkthjälpen (man)

När du väljer en referensbok på en AnswerBook2-bibliotekssida visas något som liknar innehållsförteckningen i en bok, med två viktiga skillnader:

- Det finns inga ikoner för att visa eller dölja nivåer Innehållsförteckningen i en direkthjälp är av ett särskilt slag, och därför visas alla sidor i boken. Det finns inga funktioner för att visa eller dölja nivåer i innehållsförteckningen.
- Det finns en alfabetisk "hopptabell" Med hjälp av den här tabellen kan du hoppa direkt till en lista över direkthjälpssidor som börjar med den bokstav som du väljer.

#### Se även:

- "Vanliga sidnavigeringsfunktioner" på sidan 13
- "Sidan Bokinnehåll" på sidan 15
- "Direkthjälp (man pages) och AnswerBook2" på sidan 19

**<sup>20</sup>** Visa onlinedokumentation med AnswerBook2-systemet ♦ Mars 1999

# Informationssidan i direkthjälpen (man)

AnswerBook2-direkthjälpen ser ut ungefär som den direkthjälp som öppnas när du använder UNIX-kommandot man. I gränssnittet för AnswerBook2-direkthjälpen finns det dock en "hopptabell" efter varje sidas namn. När du klickar på länkarna i hopptabellen (t ex BESKRIVNING) kommer du direkt till den platsen på sidan. Längst ned i direkthjälpsfönstret finns en likadan hopptabell med samma funktion.

Se även:

- "Vanliga sidnavigeringsfunktioner" på sidan 13
- "Direkthjälp (man pages) och AnswerBook2" på sidan 19

Arbeta med direkthjälpen (man) **21**

## Söka efter information i AnswerBook2-systemet

Med AnswerBook2-sökfunktionerna kan du söka igenom alla dokument i AnswerBook2-biblioteket efter information om ett visst ord eller en grupp av ord. Du kan få mer information om du läser följande avsnitt:

- "Söktips" på sidan 23
- "Sökregler" på sidan 24
- "Tolka sökresultat" på sidan 25

### Söktips

Om du vill söka efter information i AnswerBook2:

- 1. Välj ett "sökområde" på snabbmenyn intill orden "Sök i".
- 2. Skriv sökorden i sökfältet. Se "Sökregler" på sidan 24.
- 3. Klicka på Sök i eller tryck på Return -tangenten.

### För många träffar

Om du får för många träffar vid en sökning kan du försöka göra så här:

 Definiera en delmängd av biblioteket (ett eget bibliotek) och begränsa sökningen till delmängden. Information om hur du definierar ditt eget bibliotek finns i "Anpassa AnswerBook2-information" på sidan 9.

**23**

- Begränsa sökningen till en viss samling genom att öppna samlingen och välj Den här samlingen på snabbmenyn i rutan Sök.
- Begränsa sökningen till en viss bok genom att öppna boken och välj Den här boken på snabbmenyn i rutan Sök.
- Sök efter direkthjälpsinformation (man) genom att ange ett kommando, verktyg eller nyckelord i fältet Sök och välj Direkthjälp efter nyckelord på snabbmenyn i rutan Sök. I direkthjälpssökningen söks all SGML-baserad direkthjälp på servern igenom.
- Använd logiska operatorer (AND, OR) eller jokertecken (\*). Mer information om söksyntaxalternativ finns i "Sökregler" på sidan 24.

#### För få träffar

Om sökningen ger för få träffar kan du prova att göra så här:

- Använd färre ord, eller använd "OR" mellan orden (i stället för "AND" som används som standard).
- Om du vill öka antalet dokument som ska sökas igenom väljer du ett större sökområde (välj t ex Den här samlingen i stället för Den här boken eller Fullständigt bibliotek i stället för Egna bibliotek). Om du vill fortsätta att söka i en delmängd av biblioteket kan du definiera ditt eget bibliotek så att fler samlingar ingår.
- Använd ett jokertecken så att du hittar varianter av ett ord. I stället för att söka efter installation kan du prova med install\*. På det här sättet får du träffar bland alla ord som börjar med install, t ex installera, installerad, installation osv.
- Försök med synonymer till det ord som du söker efter. I stället för stänga av kan du prova med stänga eller avsluta.

## Sökregler

Använd följande regler när du skriver sökinformation i fältet Sök:

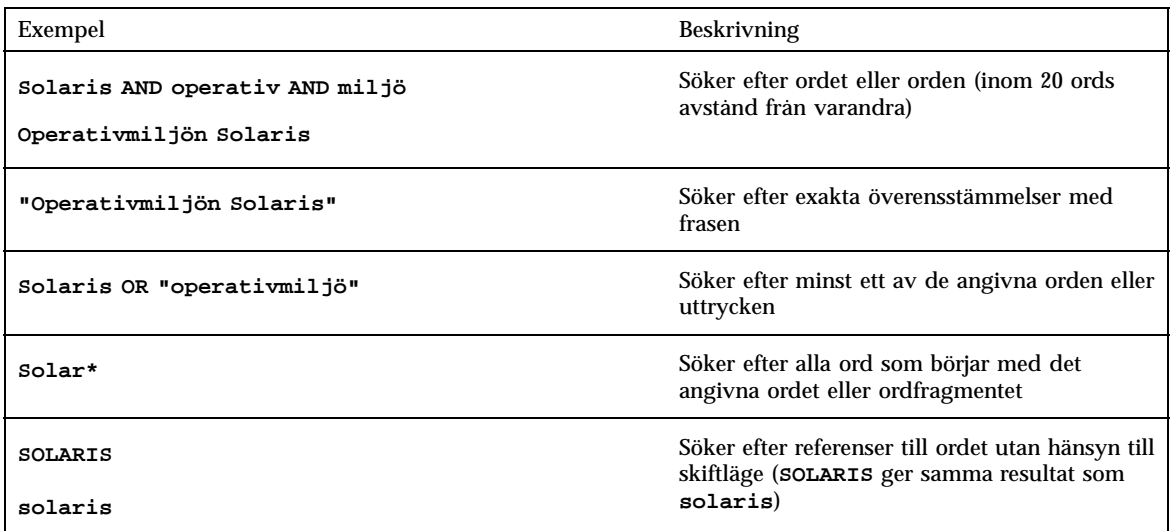

### Tolka sökresultat

När du har skrivit sökvillkor och skickat sökningen returnerar AnswerBook2 en lista över bokavsnitt som verkar matcha sökvillkoren du har angett.

Ikonen som visas till vänster om varje element i listan anger hur nära avsnittet i fråga matchar sökvillkoren. Ju mer fylld ikonen är, desto bättre är matchningen. Den här ikonen visar t ex en nästan säker överensstämmelse med sökvillkoren, medan den här ikonen visar att det är ungefär 50 % sannolikhet att avsnittet stämmer överens med sökvillkoren.

**Obs!** För AnswerBook1-dokument ger ikonerna ingen särskilt bra indikation om matchningarnas exakthet. Oftast är de antingen helt fyllda eller helt tomma.

Om sökningen inte gav något resultat visas ett meddelande om att det inte fanns några matchningar i boken eller biblioteket. Du kan då prova att söka i en annan bok, expandera sökningen och inkludera fler samlingar eller hela biblioteket eller ändra sökvillkor.

Se även:

- "För många träffar" på sidan 23
- "För få träffar" på sidan 24
- "Sökregler" på sidan 24

Söka efter information i AnswerBook2-systemet **25**

### Skriva ut AnswerBook2-dokument

Med utskriftsfunktionerna i AnswerBook2 kan du skriva ut böcker eller kapitel i PostScript-format. Kvaliteten på AnswerBook2-utskrifter är inte lika hög som på en tryckt bok, men AnswerBook2-utskrifter innehåller t ex sidnummer och är mer lika en tryckt bok än en vanlig "skärmutskrift". Du kan få mer information om du läser följande avsnitt:

- "Markera element att skriva ut" på sidan 27
- "Ändra utskriftsalternativ" på sidan 28

### Markera element att skriva ut

Utskriftsfunktionen i AnswerBook2 visar en sida med en lista över avsnittsrubriker eller namn på sidor (för SGML-baserad direkthjälp) med en kryssruta bredvid varje rubrik. Om du vill skriva ut markerar du objekt på sidan och klickar på knappen **Skriv ut** längs ned i listan. Du kan välja följande alternativ:

- Om du vill skriva ut hela boken väljer du det översta elementet i listan (**Alla avsnitt**).
- Om du vill skriva ut ett avsnitt eller en sida ur direkthjälpen klickar du i kryssrutan bredvid rubriken.
- Om du vill skriva ut en viss sida i en bok (som inte är en SGML-baserad direkthjälpssida) går du till den sidan och använder webbläsarens utskriftsfunktion.

Om du väljer att skriva ut hela boken och dessutom markerar enskilda kapitel, skrivs en kopia av hela boken ut.

#### **27**

När du klickar på **Skriv ut**, returnerar AnswerBook2-servern information i PostScript™ -format. Vad som händer med PostScript-informationen beror på webbläsarens konfiguration. Mer information finns i "Ändra utskriftsalternativ" på sidan 28.

# Ändra utskriftsalternativ

Utskriftsfunktionen i AnswerBook2 ger utskrift i PostScript $^{\mathbb{M}}$ -format för utskrift. Vad som händer med PostScript-informationen beror på webbläsarens konfiguration. Utskriftsfunktionen i AnswerBook2 svarar i enlighet med konfigurationen av MIME-typen application/postscript. Om du vill ändra konfigurationen behöver du använda webbläsarens funktioner.

Följande exempel visar hur du ändrar utskriftsalternativ för webbläsaren HotJava och webbläsaren Netscape navigator. Vissa steg ändras beroende på vilken version av läsaren du använder, men visas här för tydlighetens skull.

### Webbläsaren HotJava

- **1. Använd Redigera-menyn för att visa fönstren Inställningar**
- **2. Välj Visar program.**
- **3. Rulla listan Innehållstyper tills du hittar posten PostScript File eller application/postscript.**

Posten för visning av PostScript-information med Bildverktyg skulle ha alternativet **Visa i program** markerat som åtgärd och **Bildverktyg** i programfältet.

**4. Om du vill skriva ut direkt på en skrivare ska du ändra programfältet till ungefär lp -d min\_skrivare %s och låta alla andra alternativ kvarstå.**

#### Webbläsaren Netscape Navigator  $\blacktriangledown$

**1. Använd Options-menyn för att visa fönstret General Preferences.<}**

**2. Välj Helpers och ändra posten för application/postscript.**

Posten för att visa PostScript-information med ImageTool skulle vara **bildverktyg %s**.

Posten för att skriva ut direkt på en PostScript-kompatibel skrivare skulle vara ungefär **cat %s | lp -d min\_skrivare**.

Skriva ut AnswerBook2-dokument **29**

# Problemlösning i AnswerBook2

I det här avsnittet förklaras hur du löser kända problem i AnswerBook2. Följande ämnen behandlas:

- "Funktionsfel" på sidan 31
- "Felmeddelanden" på sidan 33

# Funktionsfel

I detta avsnitt visas problem som du kan stöta på när du läser onlinedokumentation.

**31**

![](_page_37_Picture_297.jpeg)

![](_page_37_Picture_298.jpeg)

#### **TABELL 7–1** Möjliga funktionella problem *(forts.)*

![](_page_38_Picture_179.jpeg)

## Felmeddelanden

I det här avsnittet visas AnswerBook2-felmeddelanden och vad du ska göra när de visas.

#### **Ingen AnswerBook2-server hittades.**

Ett försök att använda answerbook2-skriptet eller starta klientvisaren i CDE-frontpanelen misslyckades eftersom ingen standarddokumentationsserver är definierad.

Klientvisaren använder följande metod för att hitta en standarddokumentationsserver:

1. Om miljövariabeln AB2\_DEFAULTSERVER är definierad startas AnswerBook2-läsaren med den URL som definieras av den variabeln. Du kan t ex ha följande rad i .cshrc-filen:

setenv AB2\_DEFAULTSERVER http://imaserver.eng.sun.com:8888/

2. Om datorn som du startade AnswerBook2-funktionen från är en dokumentationsserver, startas AnswerBook2-läsaren med följande URL: **localhost:***port*, där *port* som standard får värdet **8888**.

Problemlösning i AnswerBook2 **33**

3. Om en AnswerBook2-server är registrerad i FNS (Federated Naming Service), använder AnswerBook2-visaren den registrerade serverns URL.

#### **Kunde inte hitta lokal AnswerBook2-server att administrera.**

Ett försök att använda answerbook2\_admin-skriptet eller starta administrationsgränssnittet i CDE-frontpanelen misslyckades eftersom det inte finns någon dokumentationsserver i det här systemet.

Gör något av följande när du ska administrera AnswerBook2-servern.

**Logga in i det system där dokumentationsserverns programvara är installerad och** försök igen.

Ange URL:en till den dokumentationsserver som du vill administrera i läsaren.

# Ordlista

Den här ordlistan beskriver hur vissa begrepp används i samband med AnswerBook2.

![](_page_40_Picture_117.jpeg)

**Ordlista-35**

![](_page_41_Picture_71.jpeg)

## Index

#### **A**

administration, 33 ange utskriftsalternativ, 28 AnswerBook1 bokinnehållsförteckning, 16 definition, 1, 35 AnswerBook2 definition, 1, 35

#### **B**

behörighet, 33 bibliotek, 14, 24 bok AnswerBook1-innehåll, 16 informationssidan, 17, 17 innehållsförteckning AnswerBook1, 16 innehållssidan, 15 sida AnswerBook1, 17 AnswerBook2, 17 boknavigering, 14, 15

#### **C**

CDE-fel, 32

#### **D**

direkthjälp (man), 1 dokumentserver, 33 dwhttpd.cfg, fil, 32

#### **E**

error servern svarar inte, 32 Explorer, 8

#### **F**

fel administration, 33 AnswerBook2, 32 behörighet, 33 CDE, 32 proxy, 32 server, 33 start, 32 webbläsare, 32 fel pga att servern inte svarar, 32 formler, 2 funktioner, 2

#### **G**

grundläggande om installation, 7 gränssnitt, 1 gå till, 14, 24

#### **H**

HotJava, 3, 8 HTML, 3, 8

#### **I**

information, 24

**Index-37**

innehåll, 14, 15 innehållsförteckning, 14, 15 Intel, 4

#### **K**

katalog, 14, 15

#### **L**

Lynx, 8

#### **M**

Macintosh, 4 möjligheter, 2

#### **N**

Navigator, 8 Netscape, 3, 8

#### **O**

onlinebibliotek, 14 onlinedokumentation, 1 onlinekatalog, 14

#### **P**

plattformar, 4 PostScript, 28 proxy-fel, 32

#### **R**

resultat, 25

#### **S**

samlingar, 1 skriva ut alternativ, 28 hur gör man, 27 Solaris, 4 SPARC, 4 start, 7 starta, 14, 32 startfel, 32 syntax, 25 söka, 24, 25 sökning, 24, 25 inga träffar, 20, 25 resultat, 20, 25

#### **W**

webb, 1 webbläsare, 1, 3, 8 saknas, 32 webbläsarfel, 32

#### **Special Characters**

översikt, 1